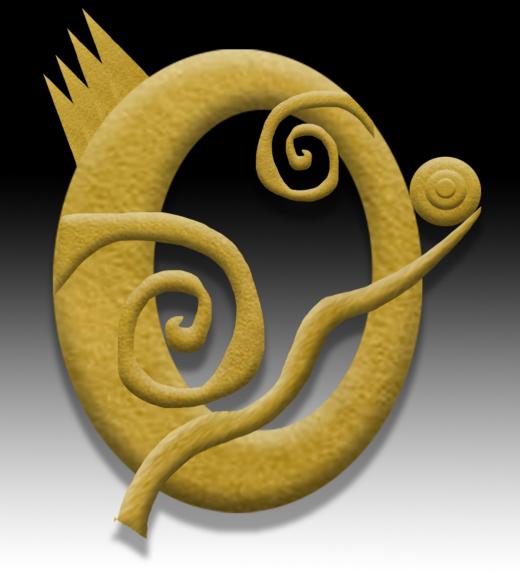

## Photo Edit Jewelry Image Exercise

Create Document & Paste Image

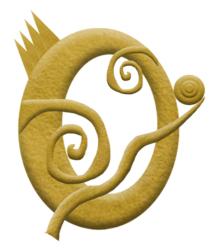

Create Gradated Background Layer under Jewelry

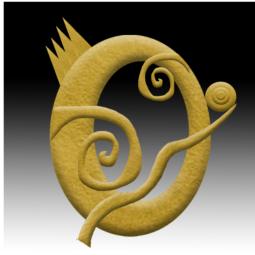

Create a Drop Shadow on Jewelry Layer

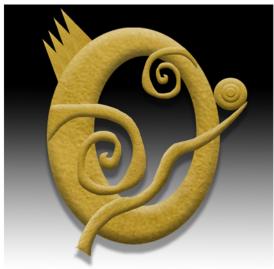

## Photography Exercise

### Create New Document

1. File>new

2. 6 inches by 6 inches, 200 pixels/inch

3. Name and Save it

Place Jewlry Image into new document 4. Paste Macsai Exercise Jewelry piece into this new document. 5. Transform it to desired size and place it where you want it.

# Create Background Gradation Layer 6. Make New layer, name it gradation layer

7. move it under jewelry layer

8. Using Gradation tool and Black/white gradation, make a gradation from top to bottom so that black is towards top of image

### Create Drop Shadow

9. Select jewelry layer 10. click on FX icon at bottom of layers window. 11. In Dialog Window, select Drop Shadow, and move sliders as desired 12.click OK